## **Adding charts to your e-mail in Outlook 2013**

- 1. Create a new e-mail
- 2. From inside a new e-mail message, click the "Insert" tab and choose the "Chart" tool.

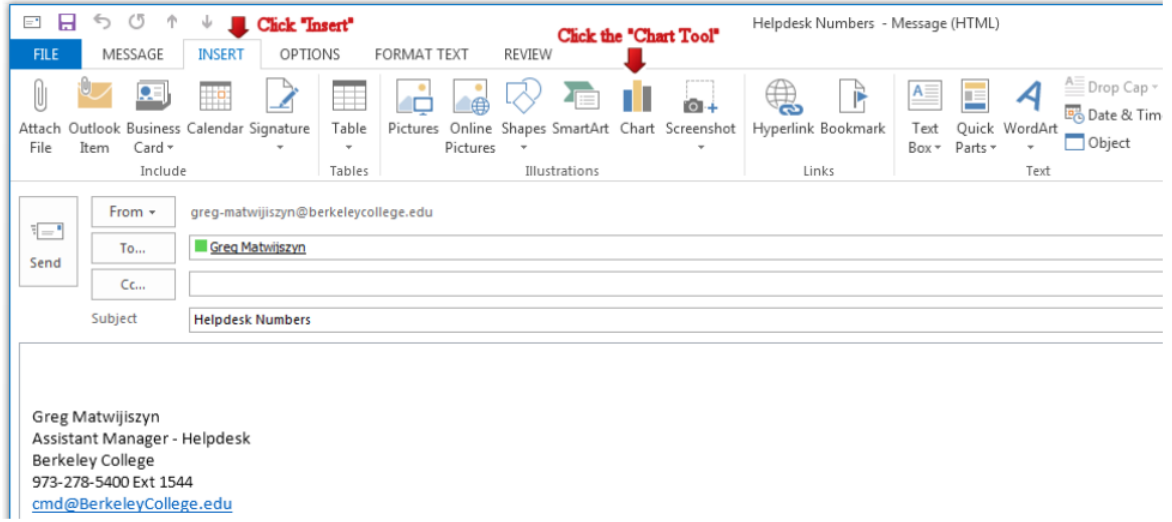

3. Choose a "General type" from the list on the left or choose a "Specific type" from the list on the right. Click "Ok"

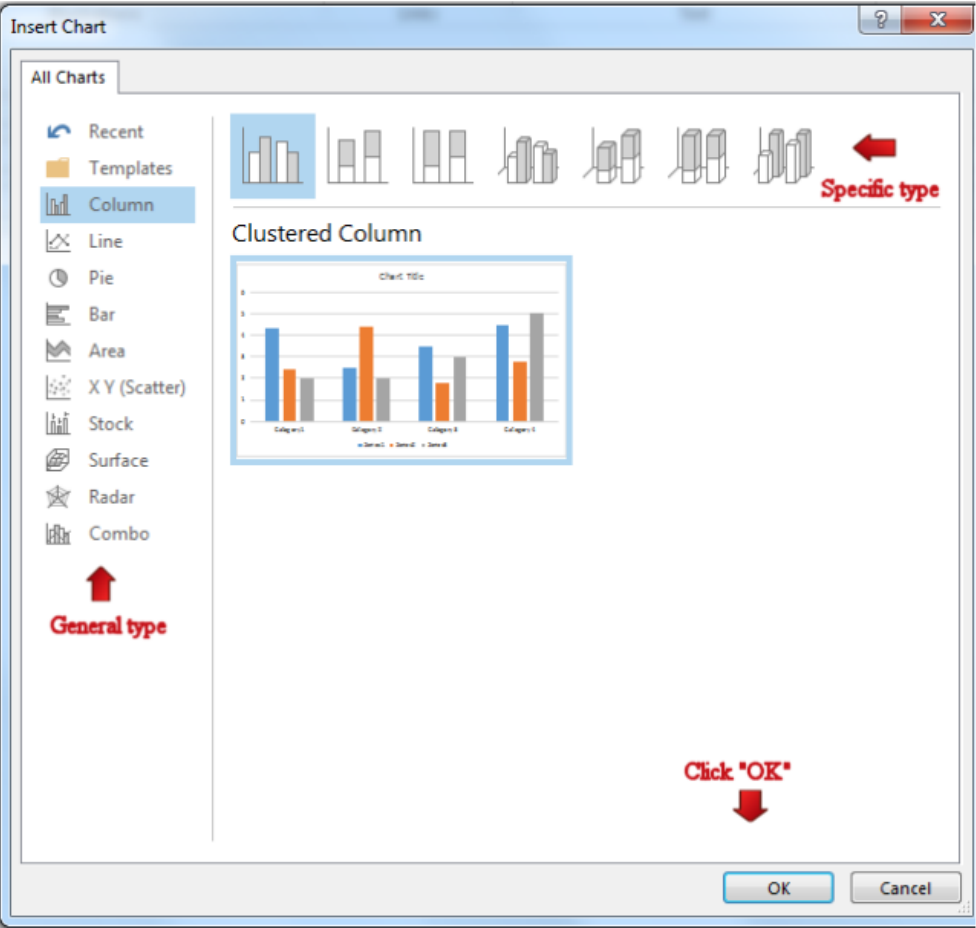

4. Now it's time to edit your categories.

Edit your Categories in the "A" Column. Example: Helpdesk Tickets, Phone Calls and E-mails.

Edit your Categories in the "1" Column. Example: December and January Edit your data (numbers)

Wait for the Chart to update

Click "X" to close

Click Send

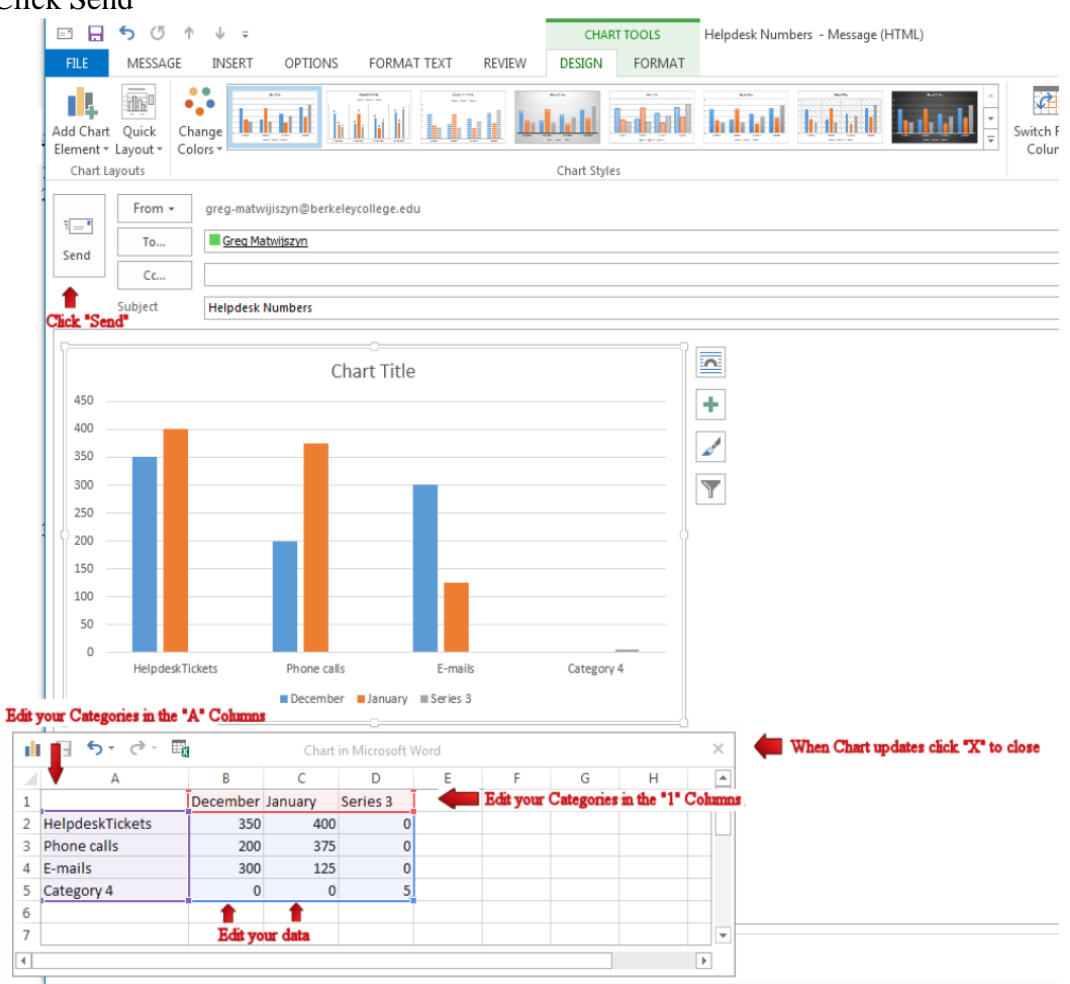

**This is only a sample of what you can do with charts.**